# PCS0 如何安装 Python

## 概述

Python 是跨平台的动态脚本语言,可以运行在 Windows、GNU/Linux、Unix、Mac OS X 等多种操作系统上,下面就 Python 在 Windows 和 GNU/Linux 上的安装进行详细介绍。

# 应用

### ■ Windows 下安装 Python

在 Windows 下安装 Python 可以分为如下步骤:

- 1. 下载。从以下站点可以下载到 for Windows x86 的 Python2.5.2。
	- (1)Python 官方下载:http://www.python.org/download/releases/2.5.2/ 精巧地址:http://bit.ly/1vlp1i
	- (2) For Windows x86  $\hat{p}$  Python2.5.2:
	- (3) http://www.python.org/ftp/python/2.5.2/python-2.5.2.msi 精巧地址:http://bit.ly/2uCvx5
- 2. 下载完毕后, 双击 python-2.5.2.msi 这个安装包, 运行这个安装程序。出现安装提示: "是为所有用户安装 Python, 还是只为自己",一般选使用系统默认选项: Install for all users, 也就是为所有用户安装 Python, 直接点击下一步, 出现的界面如图 PCS 0-1 所示。

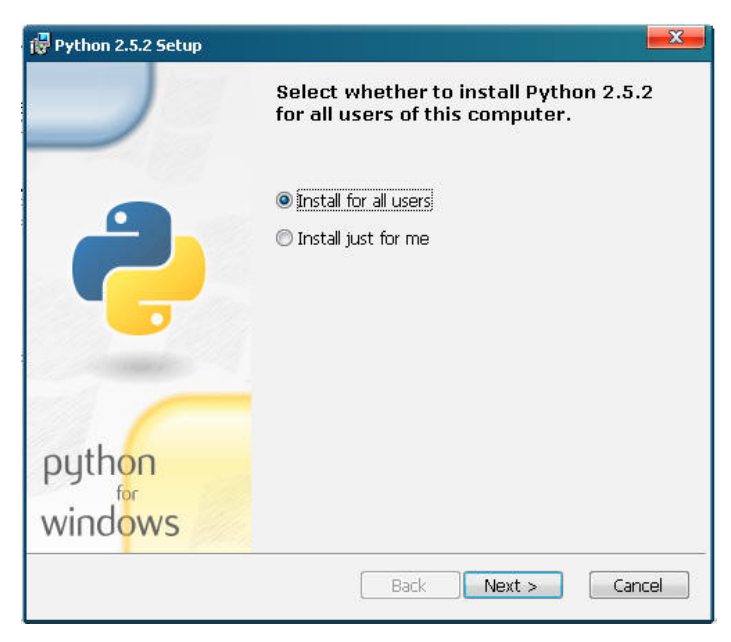

#### 图 PCS 0-1

3. 选择安装目录, Python 默认的安装目录是"C:\Python25", 可以直接使用默认目录安 装,也可以安装到不同的目录。这里选择默认安装目录,直接点击"Next"继续下 面的安装,出现的界面如图 PCS 0-2 所示。当然读者可以根据需要安装到其他目录。

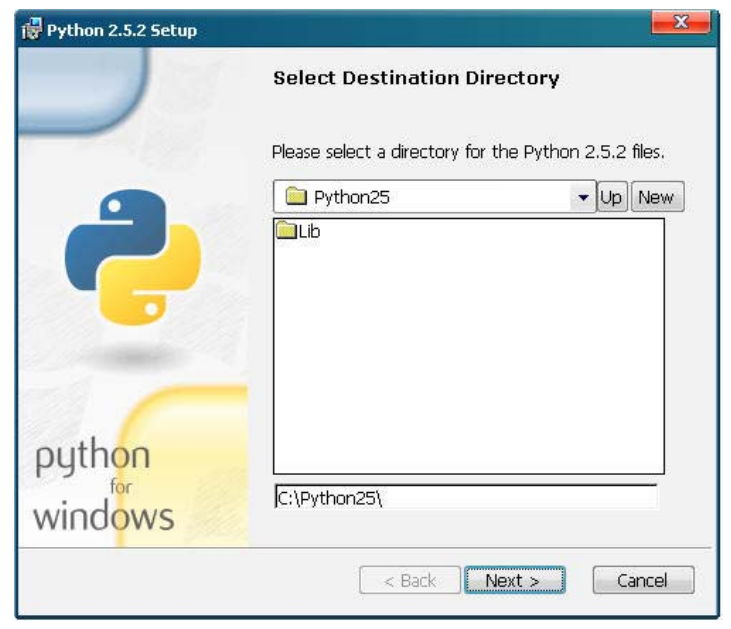

图 PCS 0-2

4. 接下来,选择的是需要安装的 Python 组件,可以使用系统默认的选项全部安装,点

击 Next 进入下一步, 如图 PCS 0-3 所示。

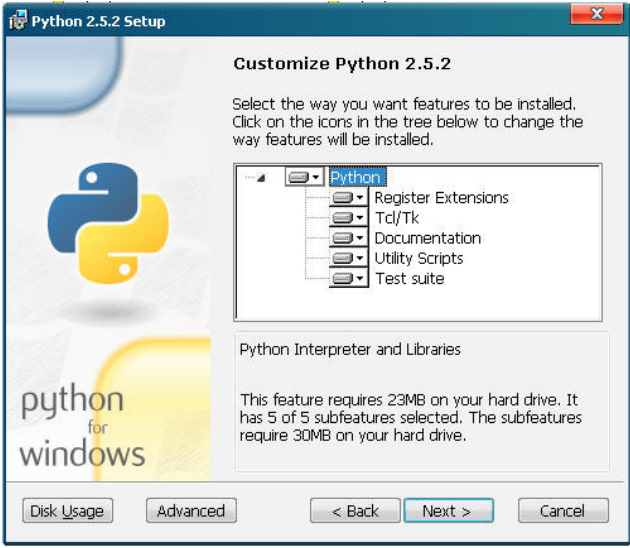

#### 图 PCS 0-3

5. 出现进度条了(如图 PCS 0-4), 就表示开始安装 Python 了, 需要等待一小会儿。

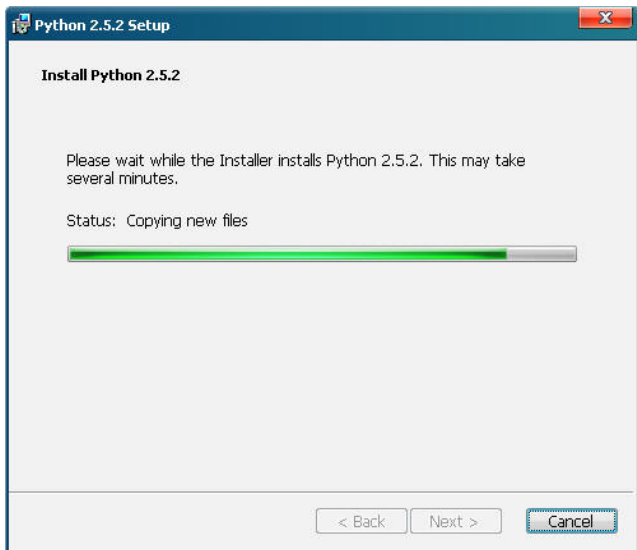

#### 图 PCS 0-4

6. 等待结束后, 安装程序会提示 Python 安装完成(如图 PCS 0-5), 点击"Finish"即 可退出。

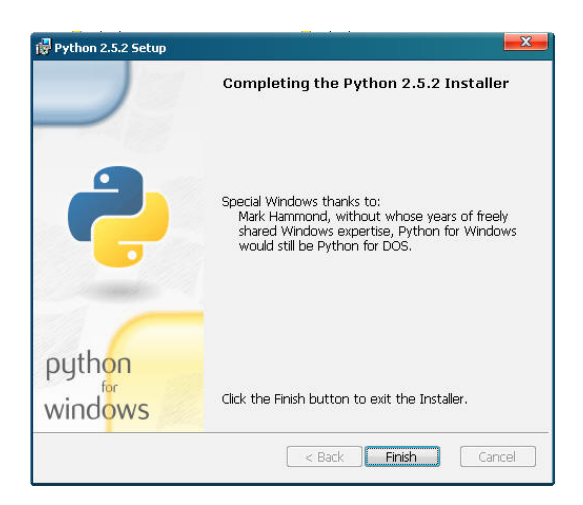

图 PCS 0-5

这样, Windows 下的 Python 安装完毕, 在 Windows 的"开始菜单"→"所有程序"中可 找到 Python25, 启动它即可使用。若想在 Windows 下的命令行中使用 Python, 则还须要 设置 Windows 的环境变量 Path。具体设置如下: 右击"我的电脑"→选择"属性"→选 择"高级"→点击"环境变量",弹出环境变量对话框(如图 PCS 0-6),在系统变量中, 双击"Path"条目, 弹出对话框, 在变量值中加入路径为"C:\python25;", 注意这里的 路径是之前安装 Python 时选择的安装目录。

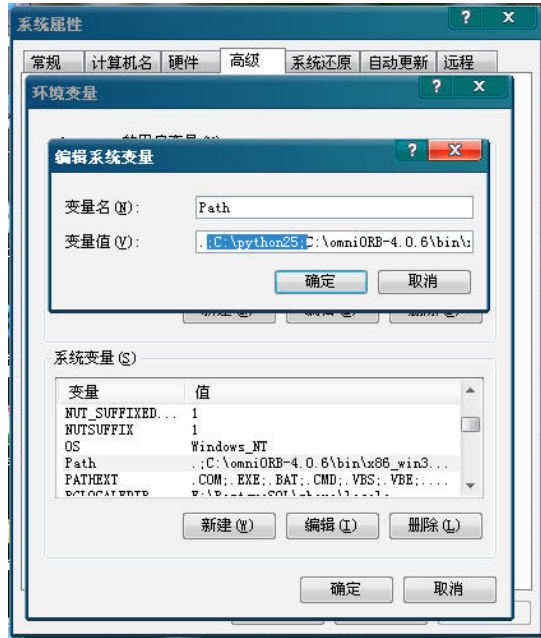

图 PCS 0-6

打开 Windows 的命令行,输入 python,即可进入 Python 交互环境(如图 PCS 0-7 所示)。

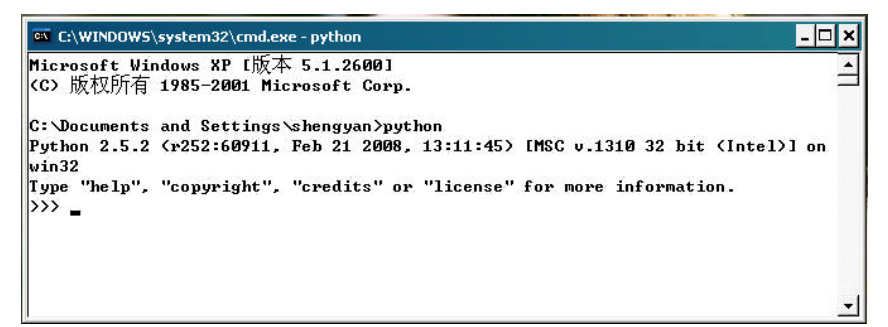

图 PCS 0-7

п

#### GNU/Linux 下安装 Python

一般情况下,无须自己安装 Python。因为在大多数 GNU/Linux 版本中,如 Fedora、Ubuntu 等,都已经默认安装了 Python, 但可以根据需要自定义安装 Python。下面使用源码编译 安装来举个例子。

- 1. 下载源码包。这里下载的是 Python2.5.2 版本的 gzip 压缩包,读者也可以下载 Python2.5.2 版本的 bzip2 压缩包。
	- (1)Python 官方下载: http://www.python.org/download/releases/2.5.2/ 精巧地址: http://bit.ly/1vlp1i
	- (2)Python2.5.2 版本的 gzip 压缩包: http://www.python.org/ftp/python/2.5.2/Python-2.5.2.tgz

精巧地址: http://bit.ly/XlFop

(3)Python2.5.2 版本的 bzip2 压缩包: http://www.python.org/ftp/python/2.5.2/ Python-2.5.2.tar.bz2 精巧地址: http://bit.ly/Inl29

- 2. 解压安装包。在终端进入压缩包所在目录,输入命令 tar -zxvf Python-2.5.2.tgz (or bzcat Python-2.5.2.tar.bz2 | tar -xf -), 即可完成解压过程。
- 3. 进入解压后的 Python 目录,一般先看一下安装说明 README,这里详细讲述了 Python 2.5.2 的相关资源及其网址,以及各种支持的操作系统下的安装方法。读者可 以根据需求适当参考该文档。下面给出 Python 最普通的安装过程。
- 4. ./configure(配置)。这里有个最常用设置的选项是 prefix, 默认值为/usr/local/lib, 设 置该选项来指定 Python 的安装目录,即./configure --prefix=\$HOME/python2.5.2, \$HOME 为用户主目录(如图 PCS0-8 所示)。

```
~/software$ cd Python-2.5.2/
/software/Python-2.5.2$ ./configure --prefix=$HOME/python2.5.2>
checking MACHDEP... linux2
checking EXTRAPLATDIR...
checking for --without-gcc... no
checking for gcc... gcc
checking for C compiler default output file name... a.out
checking whether the C compiler works... yes
checking whether we are cross compiling... no
```
图 PCS 0-8

5. make(编译源码)。若这里没出现什么错误即可进入下一步,若有错误,则可能有很 多原因,比如当前系统缺少某些所需程序或尚未解决某些依赖关系,这样的话得一 步一步找出错误直至解决,才能编译正确。如图 PCS0-9 所示

```
~/software/Python-2.5.2$ make
-ysortware/rytmon-z.p.z.p.mane<br>gcc -pthread -c -fno-strict-aliasing -DNDEBUG -g -fwrapv -03 -Wall -Wstrict-prot<br>otypes -I. -IInclude -I./Include -DPy_BUILD_CORE -o Modules/config.o Modules/
config.c
en...<br>gcc -pthread -c -fno-strict-aliasing -DNDEBUG -g -fwrapv -03 -Wall -Wstrict-prot<br>otypes -I. -IInclude -I./Include -DPy_BUILD_CORE -DPYTHONPATH='":plat-linux2:
otypes -I. -IInclude -I./Include<br>lib-tk"' \
```
# -DPREFIX='"/home/shengyan/python2.5.2"' \<br>-DEXEC PREFIX='"/home/shengyan/python2.5.2"' \

#### 图 PCS 0-9

6. make install(真正安装)。注意,若这里出现权限限制,则表明当前用户没有足够权 限将 Python 程序文档文件写入指定的目录,比如说/usr/local/lib 等系统目录,这样的 话,需要 sudo make install,输入密码后即可进行。因为之前设置了 prefix 为自己用 户下的目录,所以直接 make install 就 ok 了。等待一段时间后,若没有错误提示就 表明已经成功安装 Python2.5.2, 界面如图 PCS 0-10 所示。

```
~/software/Python-2.5.2$ make install
/usr/bin/install -c python /home/shengyan/python2.5.2/bin/python2.5
if test -f libpython2.5 so; then \
                if test ".so" = .dll; then \
                        /usr/bin/install -c -m 555 libpython2.5.so /home/shengya
n/python2.5.2/bin; \
                else/usr/bin/install -c -m 555 libpython2.5.so /home/shenqya
n/python2.5.2/lib/libpython2.5.a; \
                        if test libpython2.5.so != libpython2.5.a; then \
                                 (cd /home/shengyan/python2.5.2/lib; ln -sf libpy
          \omega_{\rm{max}}
```
图 PCS 0-10

7. 成功安装后, 在/home/计算机用户名/python2.5.2 下的就是刚刚安装的 Python 目录。 在终端中进入/home/计算机用户名/python2.5.2 目录,输入./python, 即可进入 Python 交互环境, 可以看到刚才安装的 Python2.5.2 (如图 PCS 0-11)。

 $-$ \$ cd python2.5.2/  $\sim$ /python2.5.2\$ cd bin /python2.5.2/bin\$ ./python<br>Python2.5.2/bin\$ ./python<br>Python 2.5.2 (r252:60911, Sep 27 2008, 18:55:47) [GCC 4.1.3 20070929 (prerelease) (Ubuntu 4.1.2-16ubuntu2)] on linux2 Type "help", "copyright", "credits" or "license" for more information.  $\rightarrow$ 

图 PCS 0-11

若想在终端中直接输入 python, 启动的是 Python2.5.2, 而不是以前的旧版本, 则可以有 以下两个方法实现:

方法一,修改环境变量 PATH。若仅仅在终端下修改 PATH,只对当前终端有效。若想在 其他终端中或重启之后还有效的话,则须在用户目录的.bashrc 文件末尾加入 export PATH="/home/shengyan/python2.5/bin:\$PATH", 注销或重启 X 即可(如图 PCS0-12 所示)。 具体设置 PATH 的多种方法可参考 http://blog.csdn.net/wangyifei0822/archive/2008/05/04/

2386076.aspx(精巧地址:http://bit.ly/4ncZ3U)

```
~/python2.5.2/bin$ PATH=/home/shengyan/python2.5.2/bin:$PATH
~/python2.5.2/bin$ echo $PATH
/home/shengyan/python2.5.2/bin:/usr/local/sbin:/usr/local/bin:/usr/sbin:/usr/bin
:/sbin:/bin:/usr/games
~/python2.5.2/bin$ python
Python 2.5.2 (r252:60911, Sep 27 2008, 18:55:47)
[GCC 4.1.3 20070929 (prerelease) (Ubuntu 4.1.2-16ubuntu2)] on linux2
Type_"help", "copyright", "credits" or "license" for more information.
≫ं ∏
图 PCS 0-12
方法二,上述方法仅对当前用户环境进行设置,若想在系统上全局使用 Python2.5.2,则
须进行以下步骤, 如图 PCS 0-13 所示:
~$ echo $PATH
/usr/local/sbin:/usr/local/bin:/usr/sbin:/usr/bin:/sbin:/bin:/usr/games
~$ which python
/usr/bin/python
-$ ls -l /usr/bin/python
lrwxrwxrwx 1 root root 9 2008-06-02 04:21 /usr/bin/python -> python2.5
~$ sudo mv /usr/bin/python /usr/bin/python_2.5.1
-$ sudo ln -s /home/shengyan/python2.5.2/bin/python /usr/bin/python
-$ python
Python 2.5.2 (r252:60911, Sep 27 2008, 18:55:47)
[GCC 4.1.3 20070929 (prerelease) (Ubuntu 4.1.2-16ubuntu2)] on linux2
|GCC 4.1.3 20070929 (prerelease) (Ubuntu 4.1.2-16ubuntu2)| on linux2<br>Type "help", "copyright", "credits" or "license" for more information.<br>>>> |
```
图 PCS 0-13

## 小结

本文详细介绍了在 Windows 和 GNU/Linux 下安装 Python 的方法。更多关于 Python 的介

绍及其安装可到以下网站查看:

- (1)Python 官方英文网站:http://www.python.org/
- (2)Python 中文社区:http://python.cn/
- (3)Python 英文官方文档及资源:http://www.python.org/doc/
- (4) Python 手册: http://doc.chinahtml.com/Manual/Python/tut/index.html 精巧地址: http://bit.ly/XbkRB